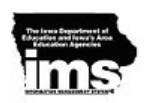

## **(Service) Locations**

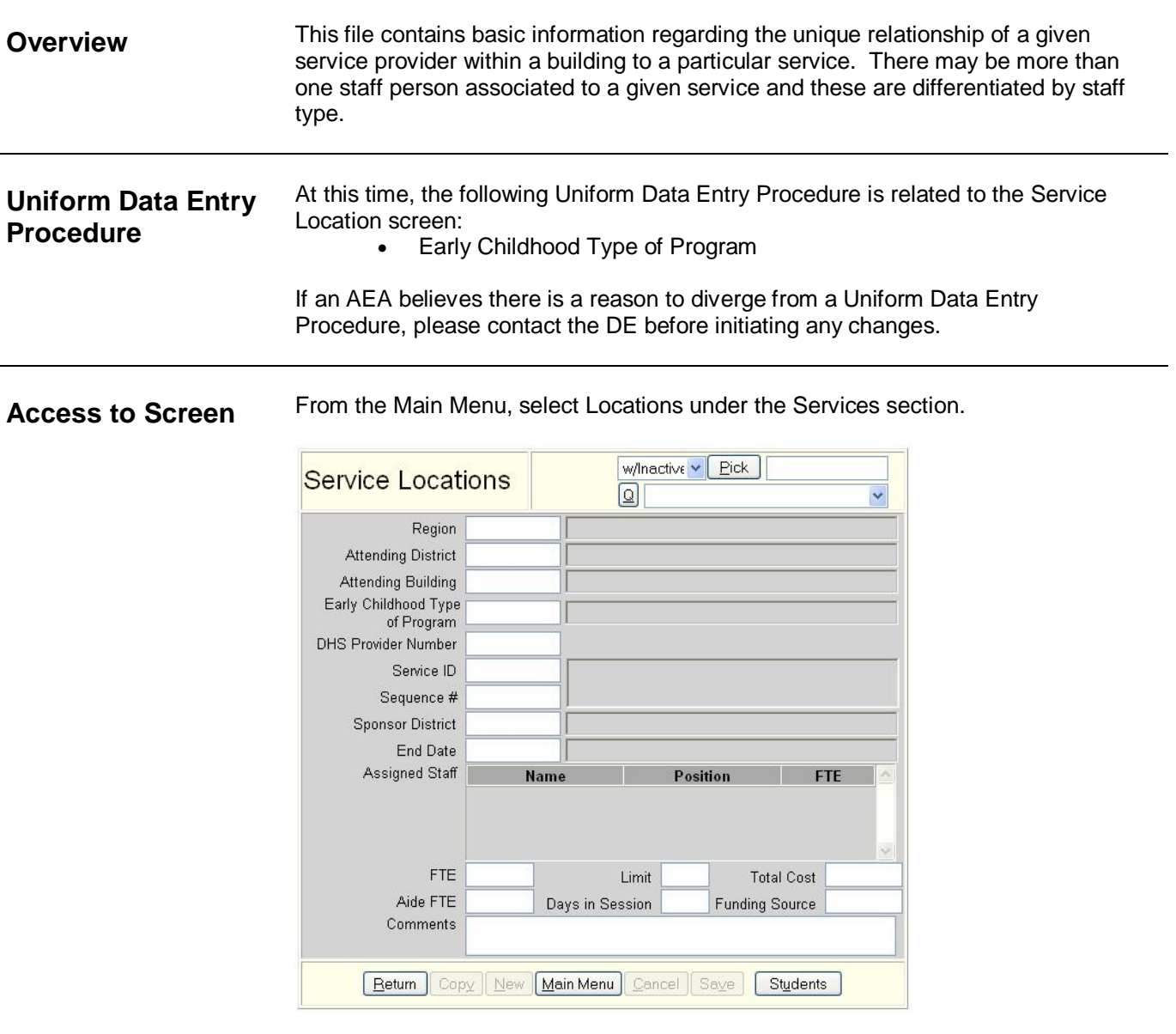

**Select Locations for Services**

- 1. Click on Locations under the Services section on the Main Menu.
- 2. Type in the service information in the pick field and use the Pick button to find the service to be edited.
- 3. Click on the New button to create a new record for a service to which location data is to be added.
- 4. If a program has been identified where the IEP of at least one preschool child will be implemented, the field "Early Childhood Type of Program is required.

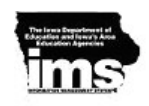

- 5. If the Early Childhood Type of Program is one of the following, then the DHS Provider number must be entered:
	- Child Care Center DHS Licensed
	- Preschool DHS Licensed
	- Child Development Home DHS Registered

Note:

- $\bullet$  The  $\Omega$  button allows the data entry person to type part of the service and show all of the services within the selection through a pull-down.
- Use the arrow keys on the keyboard to move from service to service.
- There is an area on the screen that displays the staff assigned to the Service. Click on the staff person's name and the Staff Assignment screen will appear.